# **How to Block a Website**

There are many reason why you need to know how to block a website. Some of the most common reasons are you have been targeted by spammers who use adware and popups to attack your PC. Other reasons may be to prevent your children from having access to certain site content such as porn and gambling.

Depending on the level of security you wish, learning how to block a website may require a adjustments of your web browser, the use of internet filtering software or editing of your host file. At any rate you can try all methods to see which works best for you.

### How to block a Website using Internet Explorer

Internet Explorer version 5 and later offer the ability for heighten security and privacy. You can block a site by following the directions below:

- 1. Load your Internet explorer
- 2. Click Tools
- 3. Click Internet Options
- 4. Click the **Privacy** tab
- 5. Under the Privacy window, Click Sites
- 6. Type in the site **address** that you want to **Block** and Click OK. Remember this technique only blocks on one site at a time. Parental control software will allow you to block multiple sites and categories.

Click Here to Speed Up Your Computer With a Registry Cleaner

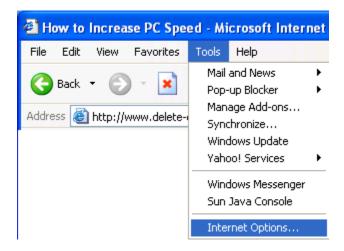

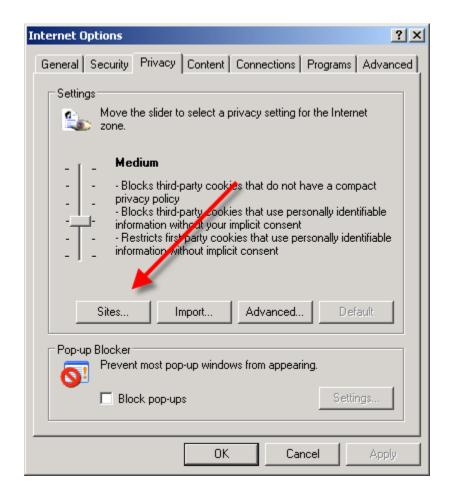

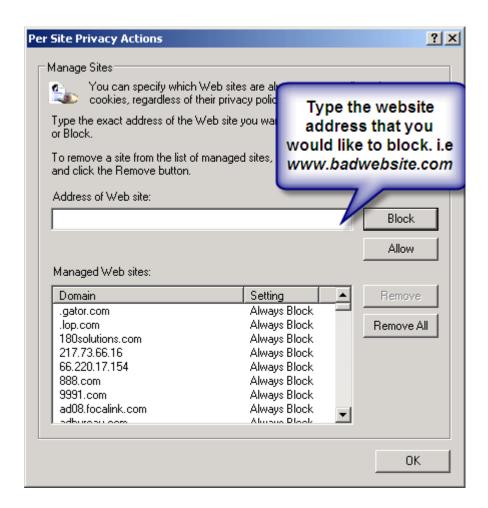

# **Internet Explorer 9.x**

Here are alternate instructions to block a website using Internet Explorer 9.

Click the Gear icon -> Internet Options -> Security

-> Restricted sites->Sites -> Type in the site address and Click ADD then click OK

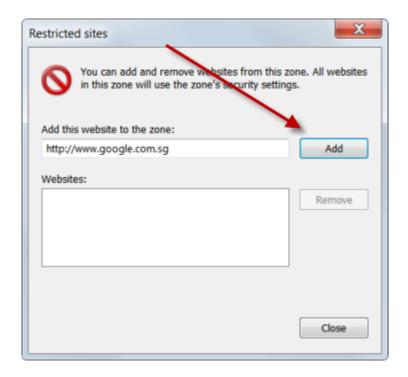

### **How to Restrict a Website using Firefox**

Firefox requires an add-on to restrict sites. You can find many good ones at Mozilla.org. The best one is BlockSite.

#### Here is How:

- 1. In Firefox, click **Tools**
- 2. Click **Add-ons**
- 3. Click Get Add-ons
- 4. Choose Browse All Add-ons.
- 5. Type **blocksite** in the search bar. After installing the add-on you will be able to block sites with just a few clicks.

# How to block a Website using Google Chrome

- 1. Open your Chrome Web Browser
- 2. Click the wrench symbol in he upper right corner.
- 3. Choose Options
- 4. Click **Under the Hood** tab.
- 5. Go down to the Network. Choose Change Proxy Settings.
- 6. Click Security, click Restricted Sites
- 7. Double click **Sites** and **add** the site you want block

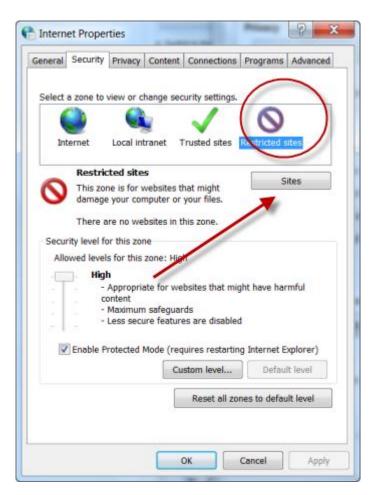

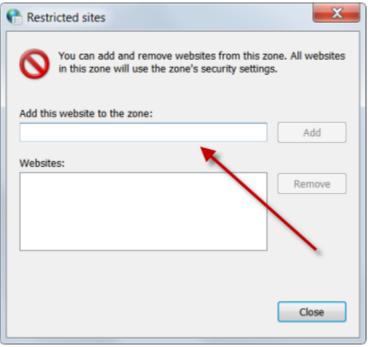

### **How to Block A Website in All Web Browsers**

This action will require you to edit your Host file. Your host file is a computer file used to store information on where to find a node on a computer network.

### In Windows XP/Vista/Win7

- 1. Click Start->All Programs->Accessories->Command Prompt.
- 2. Click **Command Prompt** This will open a DOS command window.
- 3. Type: notepad C:/Windows/System32/drivers/etc/hosts
- 4. Locate the line 127.0.0.1 localhost
- 5. To block the website google.com for example, just add this text under 127.0.0.1 localhost:

127.0.0.1 google.com 127.0.0.1 www.google.com

You can add as many sites any site, However you will need to prefix it with "127.0.0.1".

#### 6. Save the file

Google.com will now be blocked in all web browser. This is an advanced but easy method on how to blow a website.

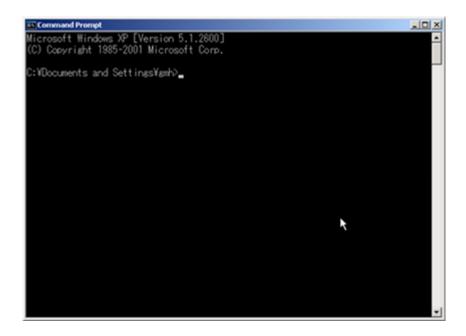

```
🦲 hosts - Notepad
File Edit Format View Help
# Copyright (c) 1993-1999 Microsoft Corp.
# This is a sample HOSTS file used by Microsof
# This file contains the mappings of IP addres:
# entry should be kept on an individual line. "
# be placed in the first column followed by the
# The IP address and the host name should be s
# space.
# Additionally, comments (such as these) may be
# lines or following the machine name denoted I
# For example:
          102.54.94.97
                                    rhino.acme.com
            38.25.63.10
                                    x.acme.com
127.0.0.1
                        localhost
127.0.0.1 google.com
127.0.0.1 www.goole.com
66.98.148.65 auto.search.msn.com
66.98.148.65 auto.search.msn.es
                                                          Ι
```